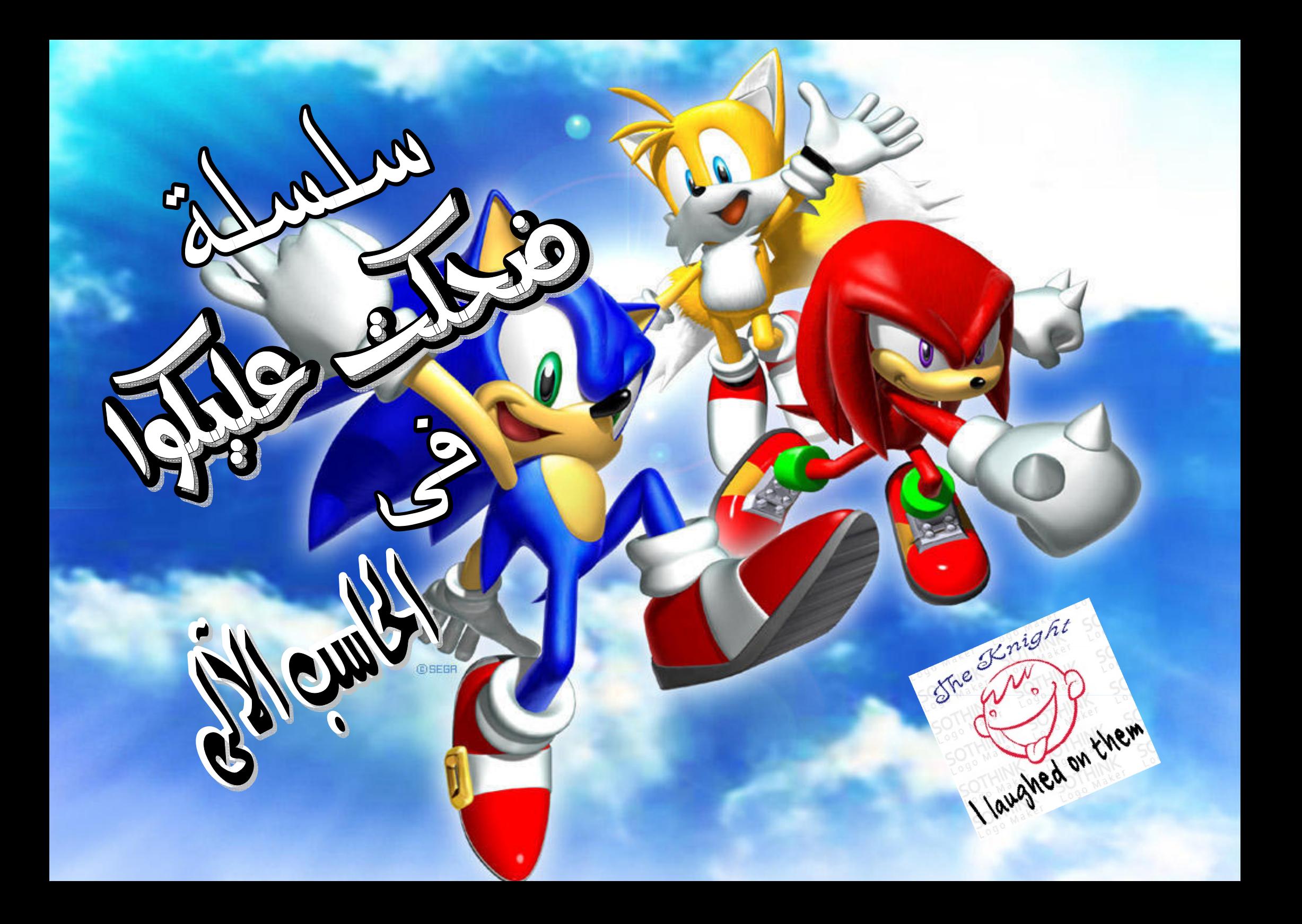

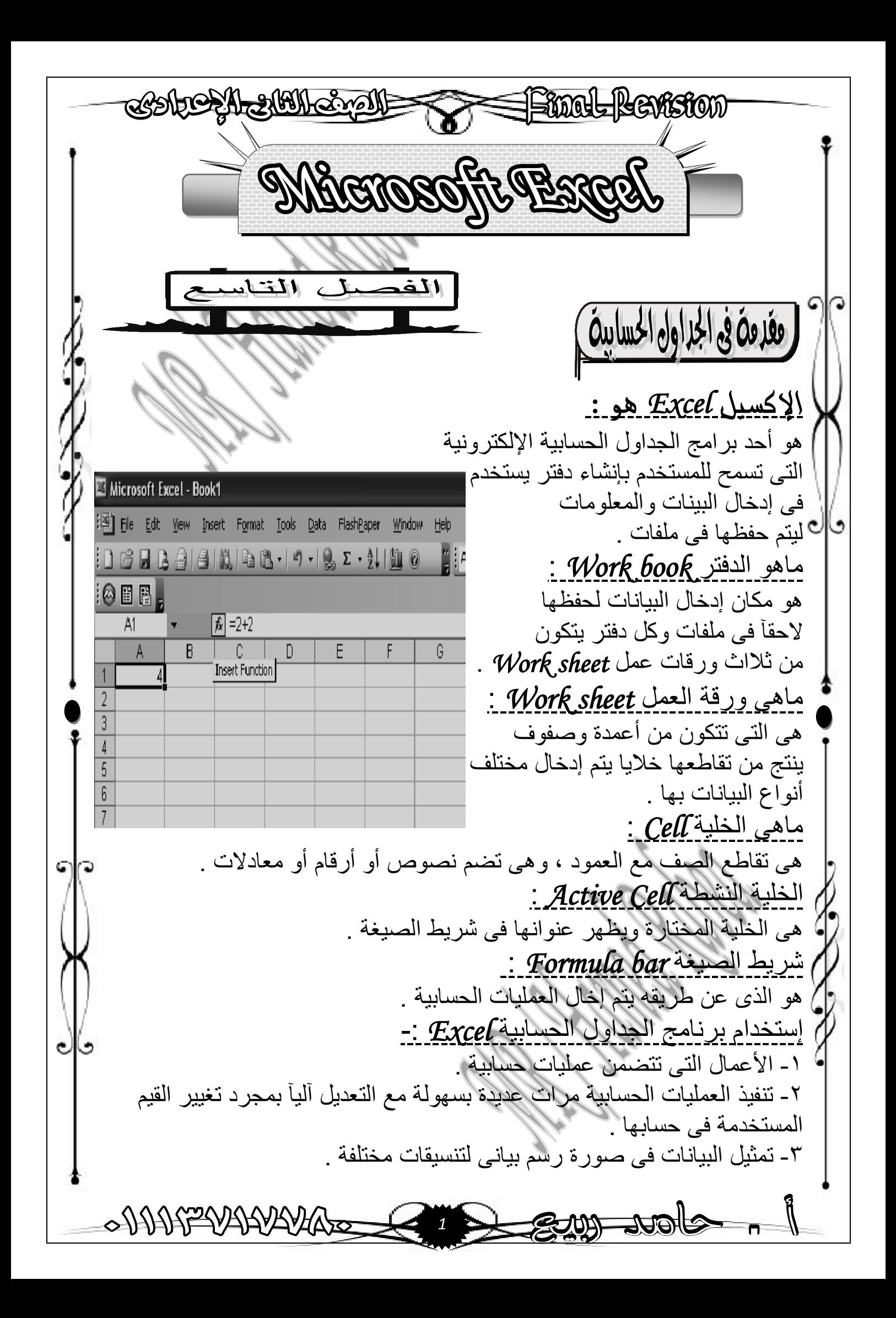

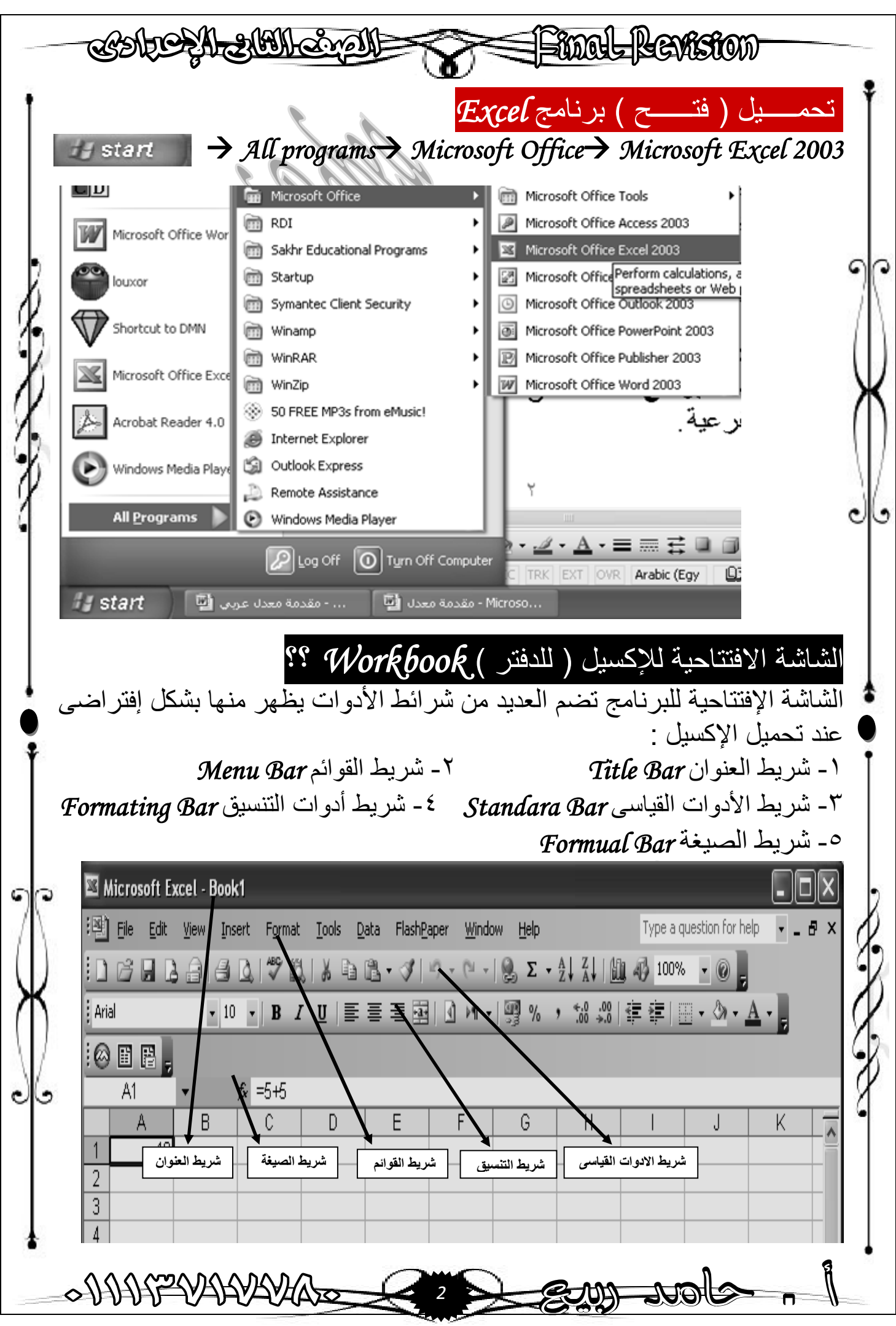

COSTOSA STOLCATE Final Revision بعد تحمیل الإكسیل لأول مرة یظھر دفتر بإسم*1book* یضم تلقائیآ ثلاث ورقات عمل تحمل الأسماء التالیة : *Sheet1 , Sheet2 , Sheet3*  $M + M$  M Sheet1 *(Sheet2 / Sheet3 /* فى تبیویب أسفل نافذة الإكسیل . ( *A , B , C , … Z , AA , ….. IV* ) أبجدیة حروف عناوینھا *Columns* أعمدة (( عددھا ٢٥٦ عمود )) صفوف *Rows* عناوینھا أرقام ( ...... *1,2,23* ) (( عددھا ٥٦٥٣٦ صف )) İ تعريفات ماھى الخلیة *Cell* **:** ھى تقاطع الصف مع العمود ، ولكل خلیة عنوان یحدد بموقعھا فى العمود والصف . وھكذا *Q37 , B5 , A1* مثل ماھى الخلیة النشطة *Cell Active* **:** ھى الخلیة المحددة والتى یظھر حولھا إطار بلون أسود . كیف یتم التجول فى الدفتر عن طریق أزرار التحكم فى النافذة كیفیة تحریك مؤشر الخلیة -: Ready -١ بإستخدام الفأرة ( وذلك عن طریق عجلتھا وإختیار الخلیة بالضغط على المفتاح الإیسر لتحدیدھا ) . -٢ بإستخدام لوحة المفاتیح ( وذلك عن طریق إستخدام الأسھم للتحرك فى كل **. (** *Page Down , Page Up* وزرى الإتجاھات \*\*\*\*\*\*\*\*\*\*\*\*\*\*\*\*\*\*\*\*\*\*\*\*\*\*\*\* **صدق الحكيم حينما قال طلب العلا ليس محال لكنه بالعمل والصبر سيكون التفوق هو المنال**   $\overline{\phantom{a}}$ **أ / حامـــد ربيـــع**0 DD PP VARYAYAS *3*

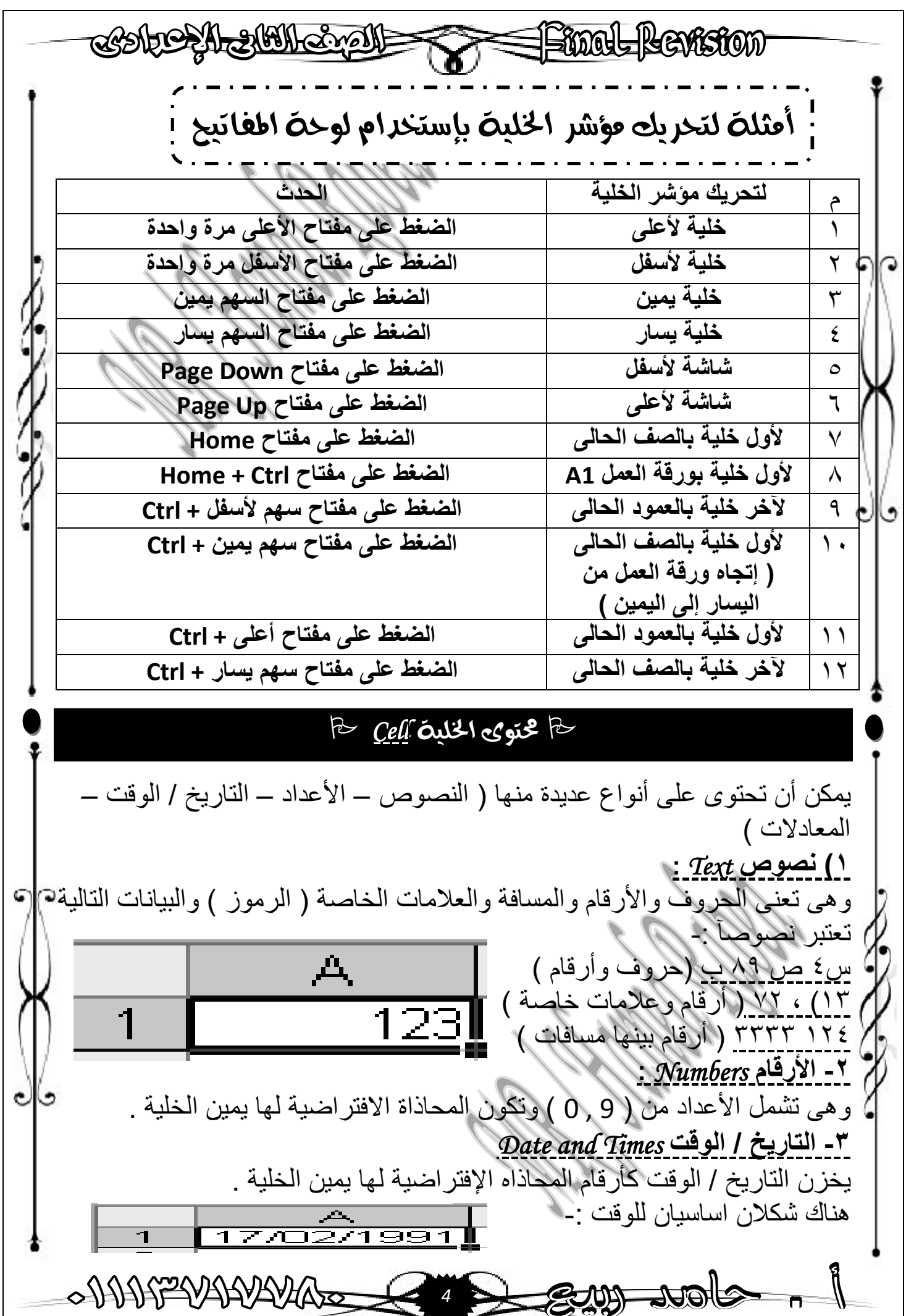

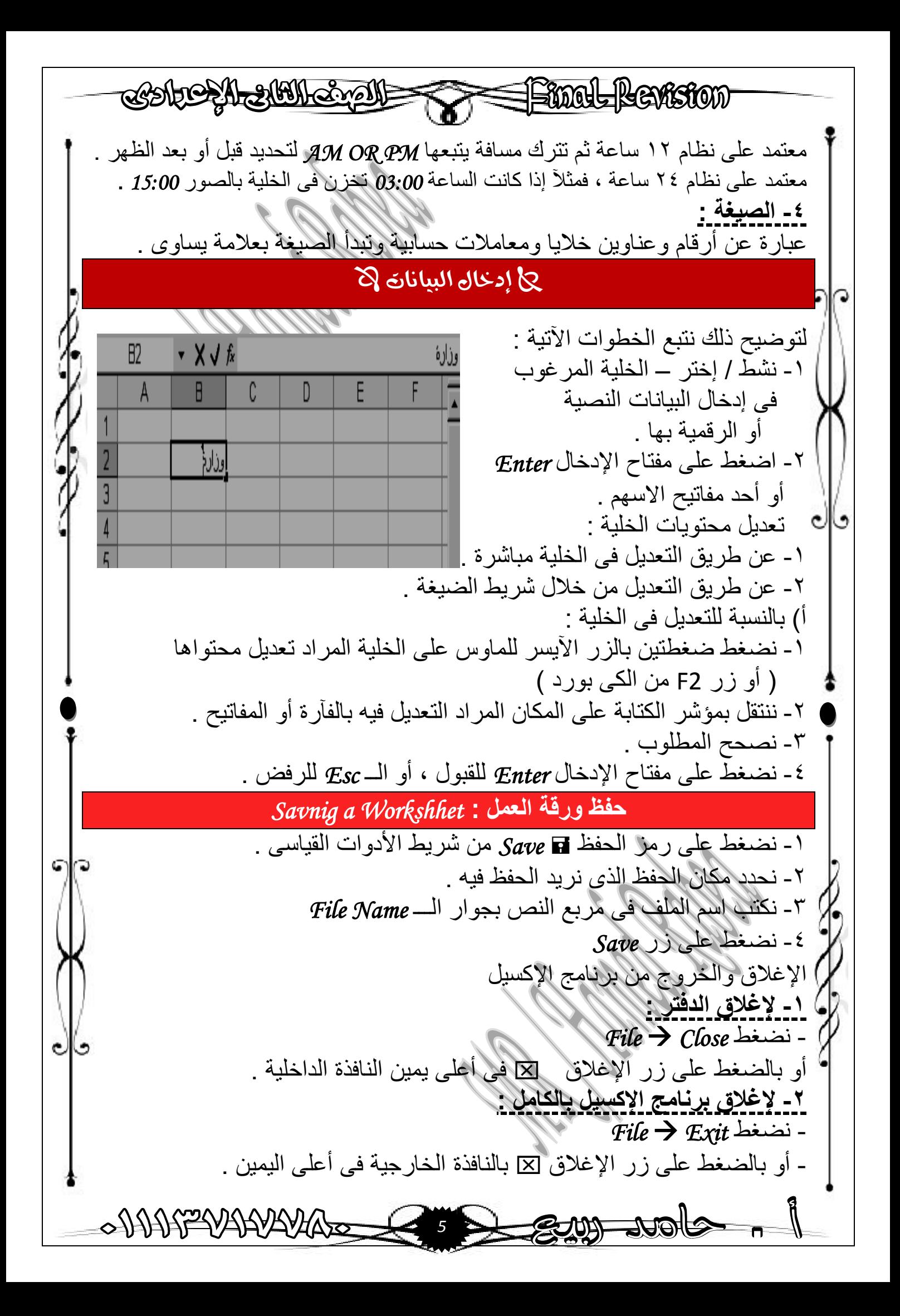

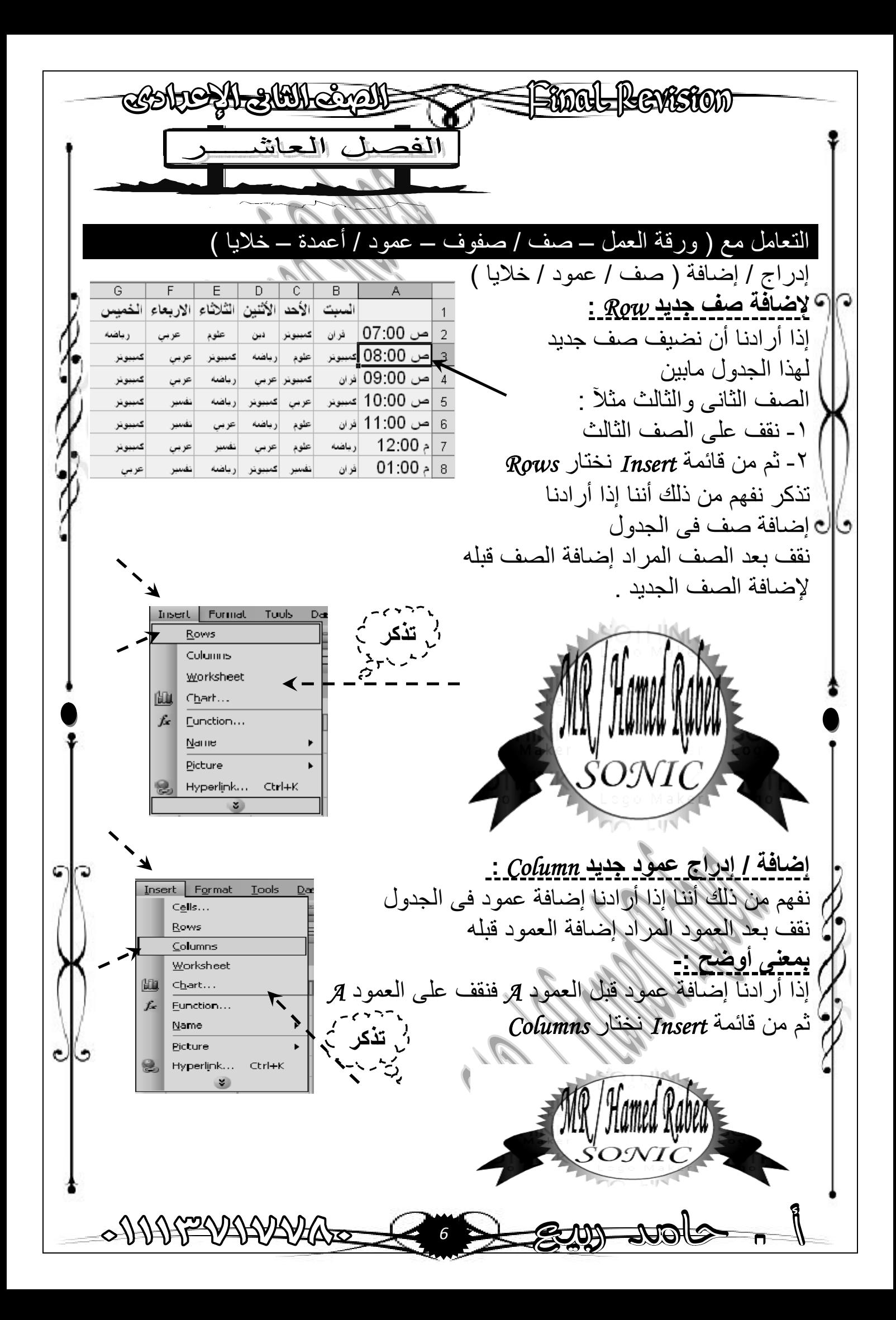

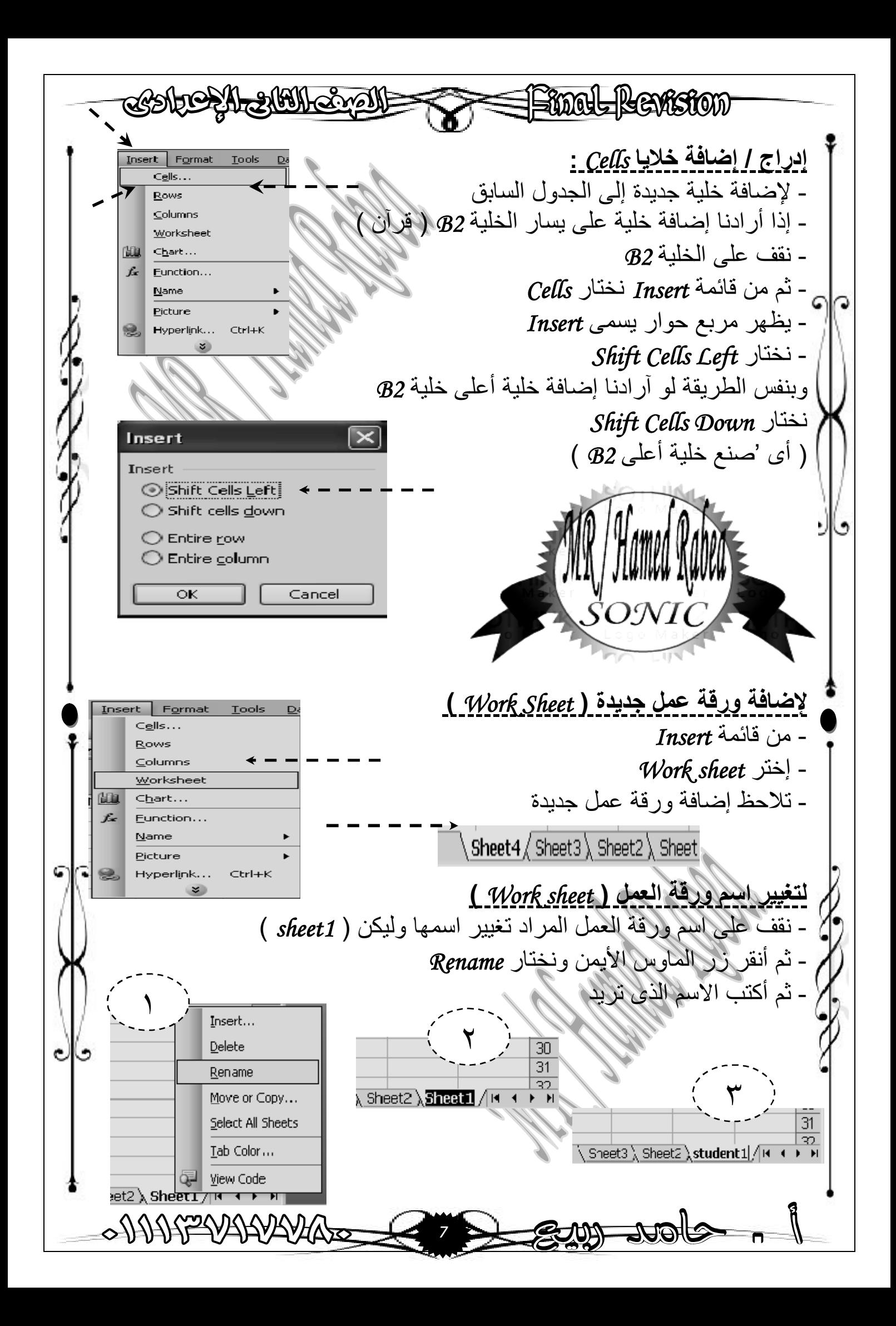

CSOLOSA 2001 Civa Final Revision **لحذف صف أو عمود :**  Edit | View Insert Formal ച Can't Undo Ctrl+Z - نقف على رأس العمود أو الصف Cut Ctrl+X X - ثم نختار قائمة *Edit* Eel Ctrl+C Copy - ثم اختار *Delete* وذلك للصف أو العمود 圖 Office Clipboard... 隐 المقصود برأس العمود أو الصف Paste Ctrl+V Paste Special... ( أى أضغط على اسم العمود أو رقم الصف ) Fill التعبئة ( الملئ ) التلقائى *Fill Auto* **:** Clear السبتیوجد فى الإكسیل مایسمى بالسلاسل التلقائیة Delete كأیام الأسبوع وأسماء الشھور العربیة والأجنبیة  $Find...$ 4A Ctrl+F والأرقام ... إلخ ویتم الإستفادة من ھذه المیزة بكتابة اسم السبت مثلآ ، ثم الضغط زر *Enter* Ć A B من لوحة المفاتیح ، ثم بعد ذلك  $10$ نسحب من مفتاح الخلیة ( + )  $\overline{2}$  $\overline{3}$ لأسفل أو للیمین لتتم تكملة باقى الأیام وھكذا . التحدید فى الإكسیل ( إختیار العناصر ) *Techniques Items Selection* **ھناك طرق لإختیار العناصر مثل**  (( إدراج / حذف الصفوف والأعمدة والخلایا )) (( عملیات النسخ / القص )) (( تنسق الصفوف والأعمدة والخلایا )) یمكننا تحدید العناصر المختلفة فى ورقة العمل النشطة من خلال الجدول التالى م لتحدید نفذ الآتى ١ خلیة نضغط *Click* على الخلیة أو نحرك بأسھم لوحة المفاتیح الأربعة حتى نصل للخلیة . ٢ نطاق / نختار الخلیة الأولى ونستمر بالضغط لآخر خلیة مطلوبة أو بضغط الخلیة الأولى ثم نضغط على زر *Shift* من لوحة مدى المفاتیح ثم نضغط على الخلیة الأخیرة فى لمدى أو المجال لتحدید الصف نضغط *Click* على رقم الصف ، وللعمود الصف العمود نضغط على عنوان العمود الحالى ی∣ت ٤ صفوف / بالضغط على زر *Ctrl* ثم أرقام الصفوف المطلوبة ، وأیضآ أعمدة عناوین الأعمدة التى نرید تحدیدھا ٥ ورقة عمل نضغط على عنوان ورقة العمل المطلوبة من شریط التجول أسفل الشاشة \*\*\*\*\*\*\*\*\*\*\*\*\*\*\*\*\*\*\*\*\*\*\*\*\*\*\*\*\*\* 0 DD PRYSSYSYS *8*

CSACEAL ACH CAO **KNOL HEYKSION** الفصيل الحادي عشر عمليان الننسيق المختلفة بإستخدام القائمة المختصرة (زر یمین الماوس ) *Click Right* ، وشریط القوائم *Menu bar* - تعلمنا فى الدرس السابق كیفیة تغییر اسم ورقة العمل *sheet Work* وكلن كیف یمكن إخفاء ورقة العمل من الدفتر أو *book work* تابع الخطوات الآتیة -: Format Tocls Data FlashPaper Window Hep - نقف على ورقة العمل المراد إخفائھا  $Ctrl + 1$ Lells...  $\begin{bmatrix} 4 & -1 & 6 \\ 6 & 2 & -1 \end{bmatrix}$  وفى ھذا المثال ھى *2Sheet* Row  $MT - 1$   $N_0$  , - من قائمة *Format* إختر *sheet* Column ثم إختر *Hide* Sheet Rename - تختفى *2sheet* AutoFormat... Hide - ولإعادتھا كرر نفس الخطوات Conditional Formattion... Hnhide... ولكن بإختیار *Unhide* Style... Background... , Sheet3  $\sqrt{\,}$  Sheet1  $\sqrt{\,}$ Tab Color... ) 1 ( التنسيق بإستخدام شريط القوائم *Bar Menu* ملحوظة : مقررنا هذا التيرم هو تنسيق ( ورقة / عمود / خلايا ) بإستخدام شريط القوائمأصدقائى وأبنائى الطلبة والطالبات : لتنفیذ العملیات المختلفة للتنسیق ، لابد من تحدید العنصر المراد تنسیقھ أولآ ( ورقة عمل / عمود / خلایا ) ثم نختار من القائمة المحتصرة الأمر المناسب ، أو من خلال قائمة تنسیق *Format* وذلك من شریط القوائم *Bar Menu* **لتغییر اسم ورقة العمل** *sheet Work* Format | Tools FlashPaper Window Help Cells... ۰ř  $Ctrl+1$  $\begin{array}{ccc} & - & \circled{0} & \Sigma - \frac{1}{2} \end{array}$ - من قائمة *Format* Row  $\frac{1}{2}$   $\triangleright$  T  $\cdot$   $\stackrel{109}{2}$  %  $\cdot$ - نختر *Sheet* Column Sheet Rename - ومنھا نختار *Rename* AutoFormat... Hide Conditional Formatting... Unhide.. **لتغییر عرض العمود من خلال شریط القوائم :**  Format Tools Data FlashPaper Window Help **The Cells...** - نقف على العمود المراد تغییر عرضھ  $Ctrl+1$  $($   $\mathbb{R}$   $\mathbb{R}$   $\mathbb{Z}$   $\mathbb{R}$   $\mathbb{Z}$   $\mathbb{R}$   $\mathbb{Z}$   $\mathbb{Z}$ Row  $1 - 1000 + 40$ - ثم من قائمة *Format* نختار *Column* Column Width... - نختار منھا *Width* Sheet AutoFit Selection ANNA PARANG PARA *9*

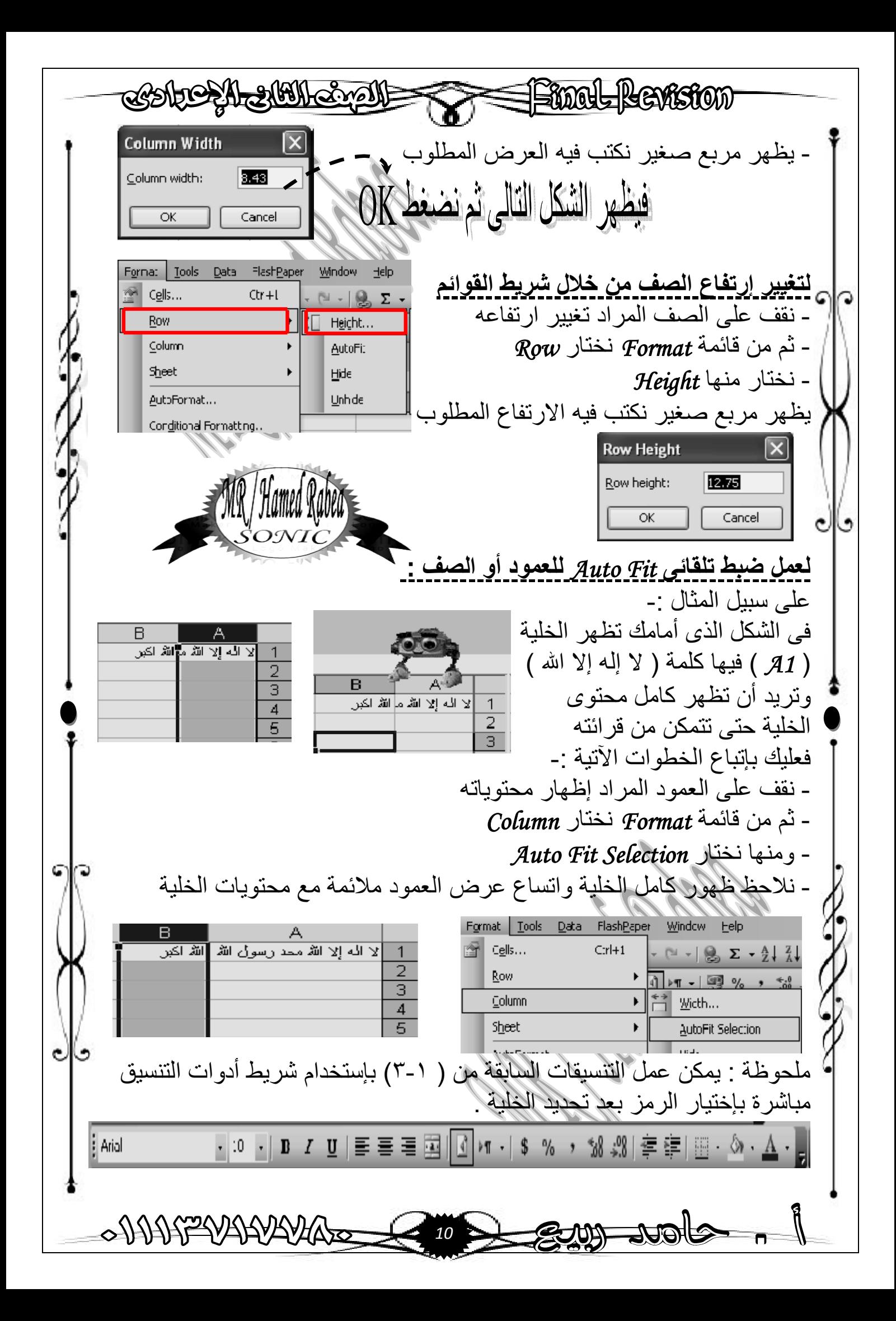

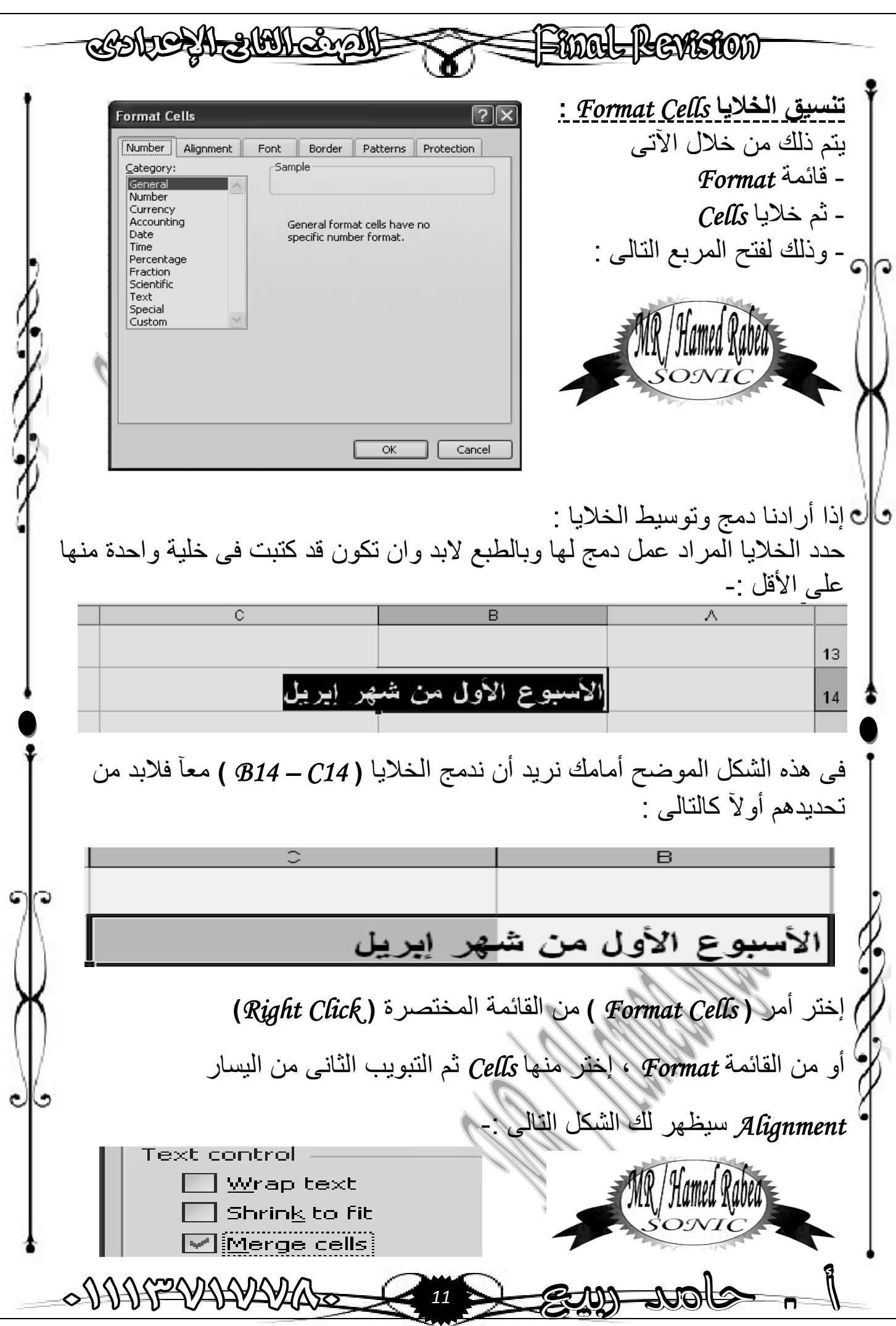

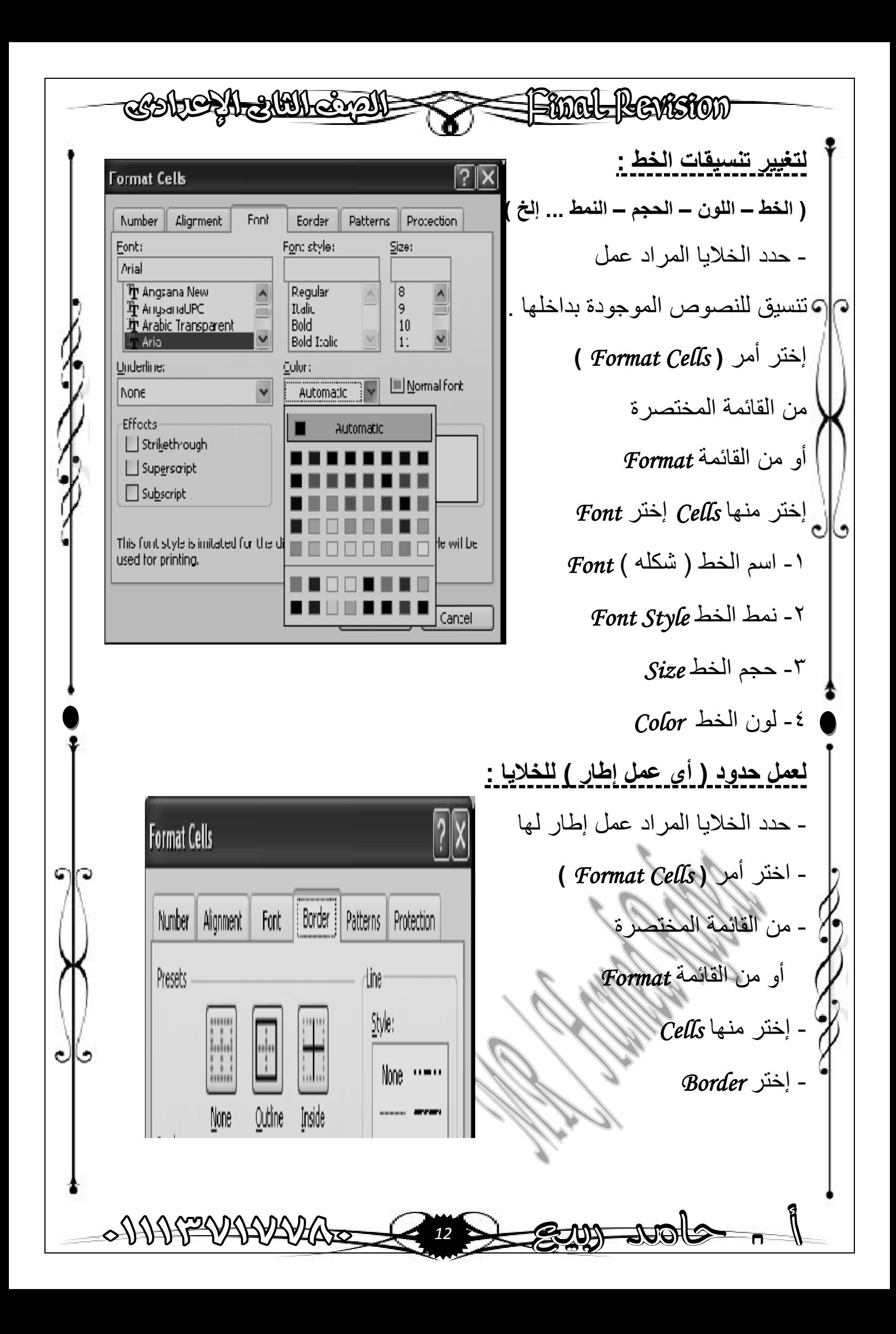

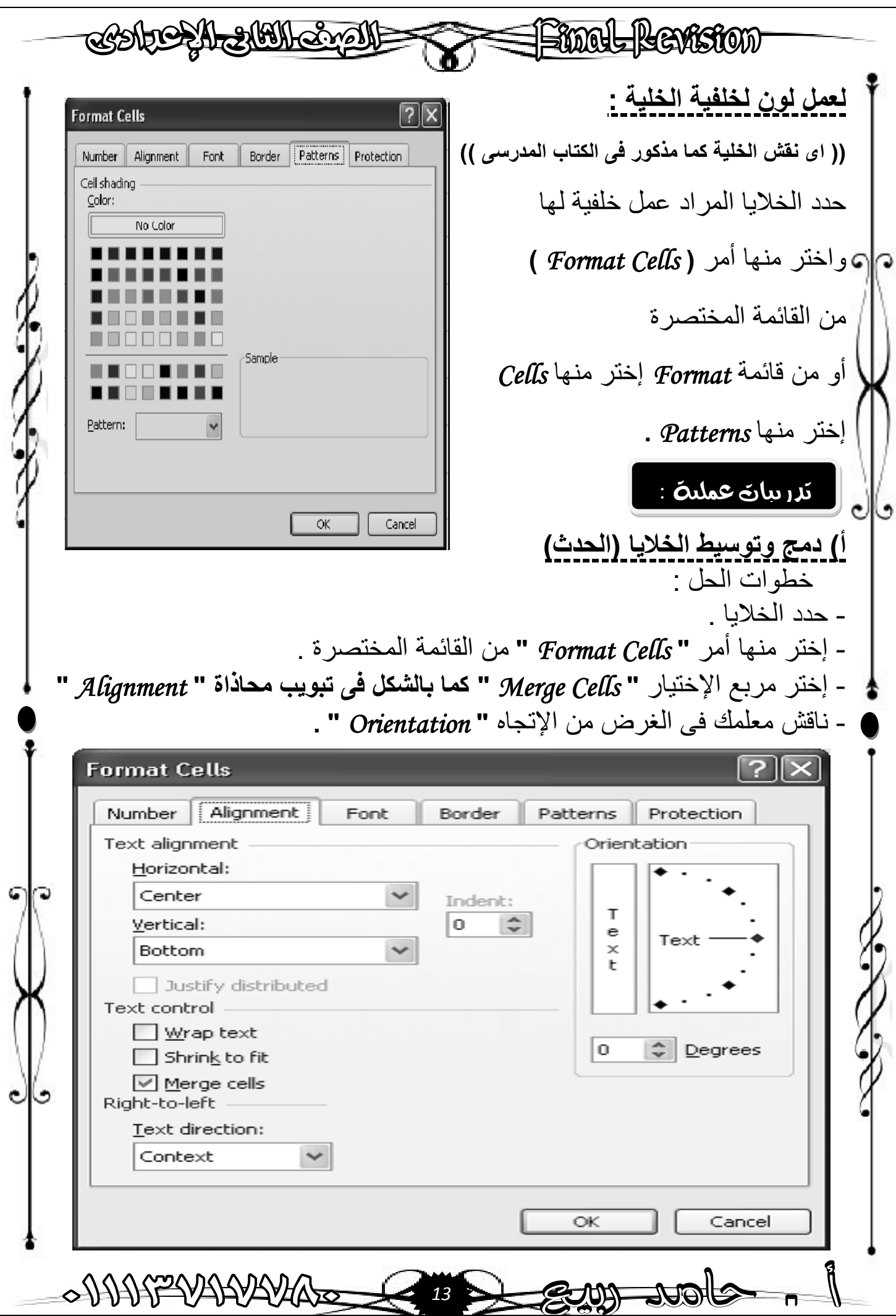

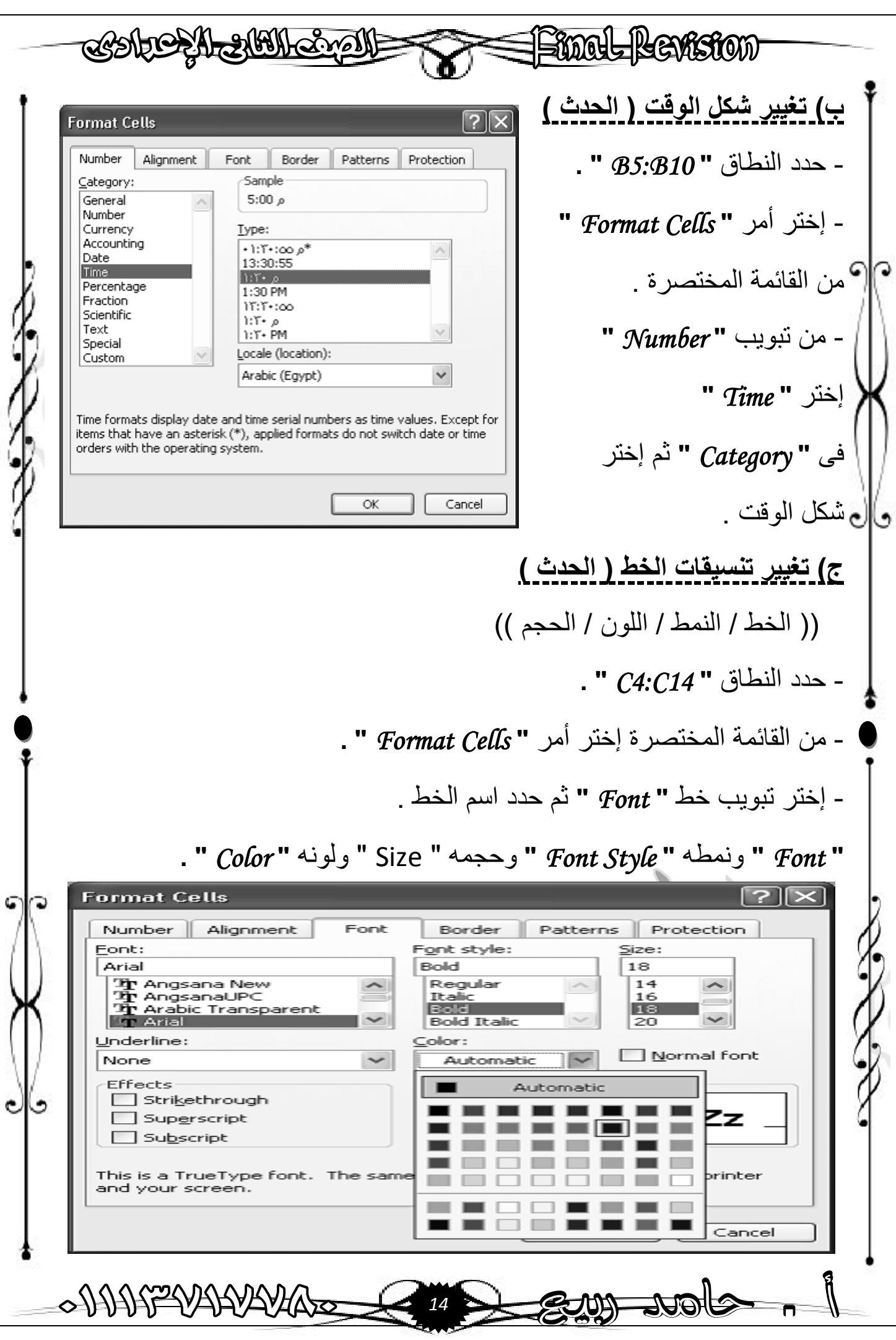

HOOL REVISION  $\equiv$ الصبغ والمعادلان **الصیغة** *Formula* (( ھى التى تساعدك على حساب نتائج البیانات المخزنة بورقة العمل ، ویتم إدخال الصیغة بورقة العمل وبالتالى یمكن نسخھا أو نقلھا أو حذفھا وتستخدم فیھا المعاملات الحسابیة ( الجمع / الطرح / الضرب / القسمة ) والدوال وذلك للتعامل مع القیم العددیة والنصیة . )) **فوائد إستخدام الصیغة :**  (( تعمل على تغییر ناتج الصیغة تلقائیآ عند أى قیمة فى الخلایا ، وفى حالة إدخال الصیغة بطریقة خاطئة تظھر الرسالة التالیة : **(** *Formula In Error* **(** كیف تحسب فى برنامج الإكسیل : لإدخال صیغة معینة فى أحد الخلایا یتم الآتى : كمثال **((** كیف نحسب **"** *25 + 3* **" )) ؟** -١ نحدد الخلیة المراد إدخال الصیغة بھا . -٢ نكتب علامة ( = ) من لوحة المفاتیح . -٣ ندخل الرقم الأول أو عنوان الخلیة التى بھا الرقم الأول ولیكن مثال  **. (** *A1 ,D3 ,…..* **)** -٤ ندخل المعامل الحسابى المطلوب إذا كان **( / ، \* ، - ، + )** مثلآ . -٥ ندخل الرقم الثانى أو عنوان الخلیة التى بھا الرقم الثانى . -٦ نضغط على مفتاح الإدخال *Enter* بلوحة المفاتیح أو الضغط على علامة (( بشریط الصیغة . -٧ ولو أرادنا إلغاء الصیغة نضغط على علامة بشریط الصیغة . C<sub>3</sub> fx  $\star$  X  $\checkmark$   $f_x$  =25+3 **SUM**  $\overline{B}$  $\overline{c}$  $\overline{A}$  $\overline{\overline{c}}$  $\overline{\mathsf{n}}$ 2 28  $\overline{2}$  $\sqrt{25+3}$ 3 3  $\overline{4}$ ANN TRAAKY *15*

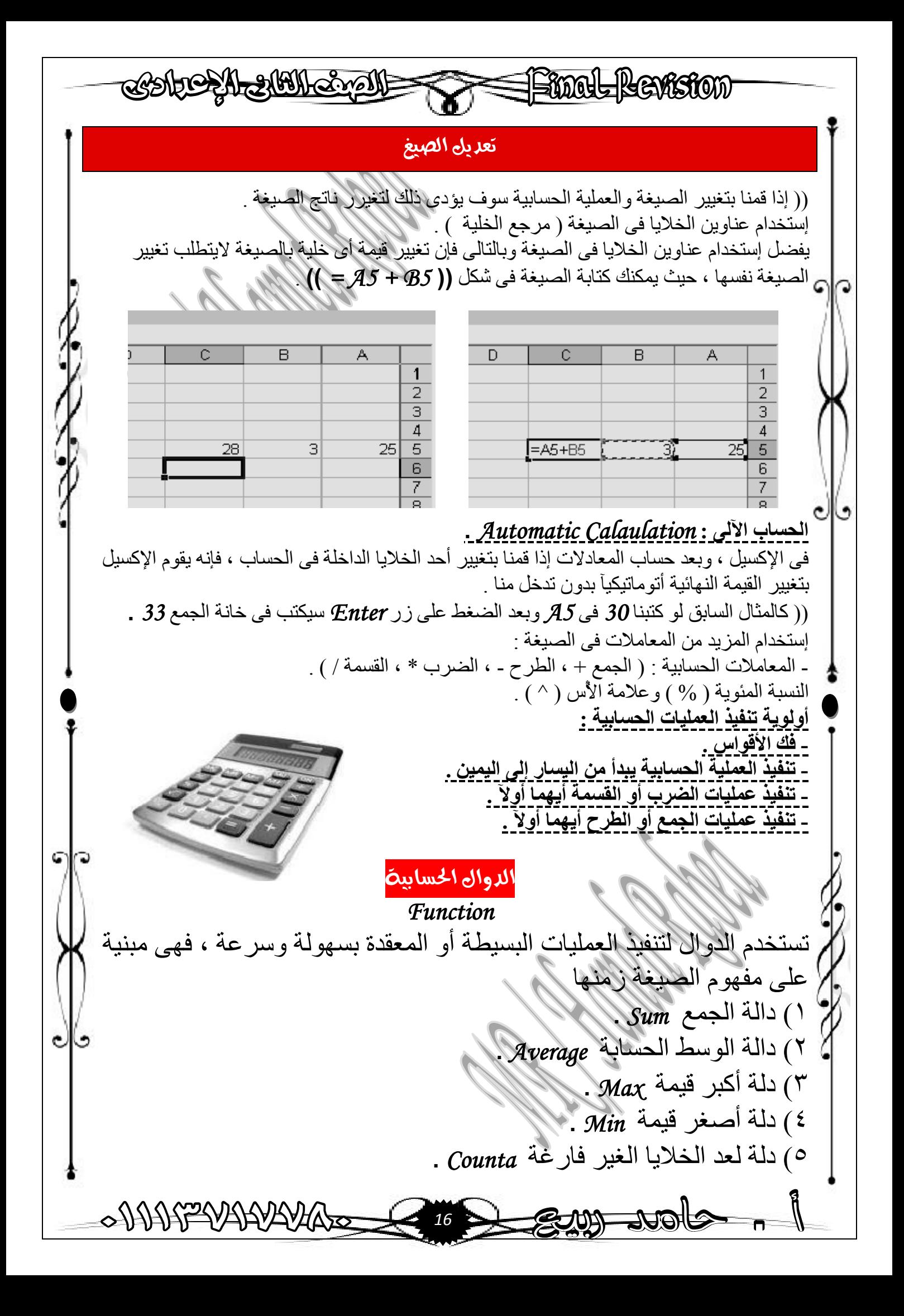

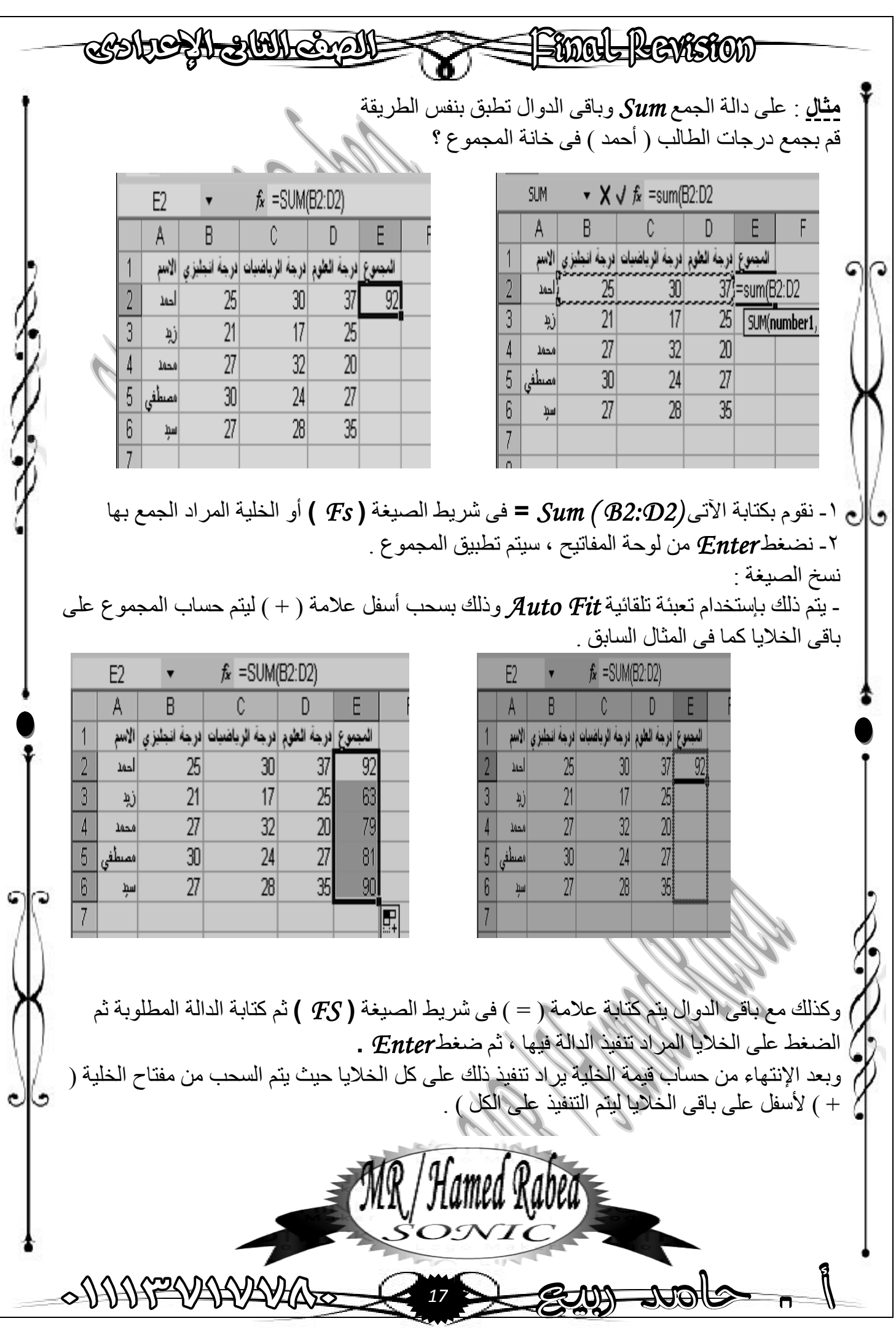

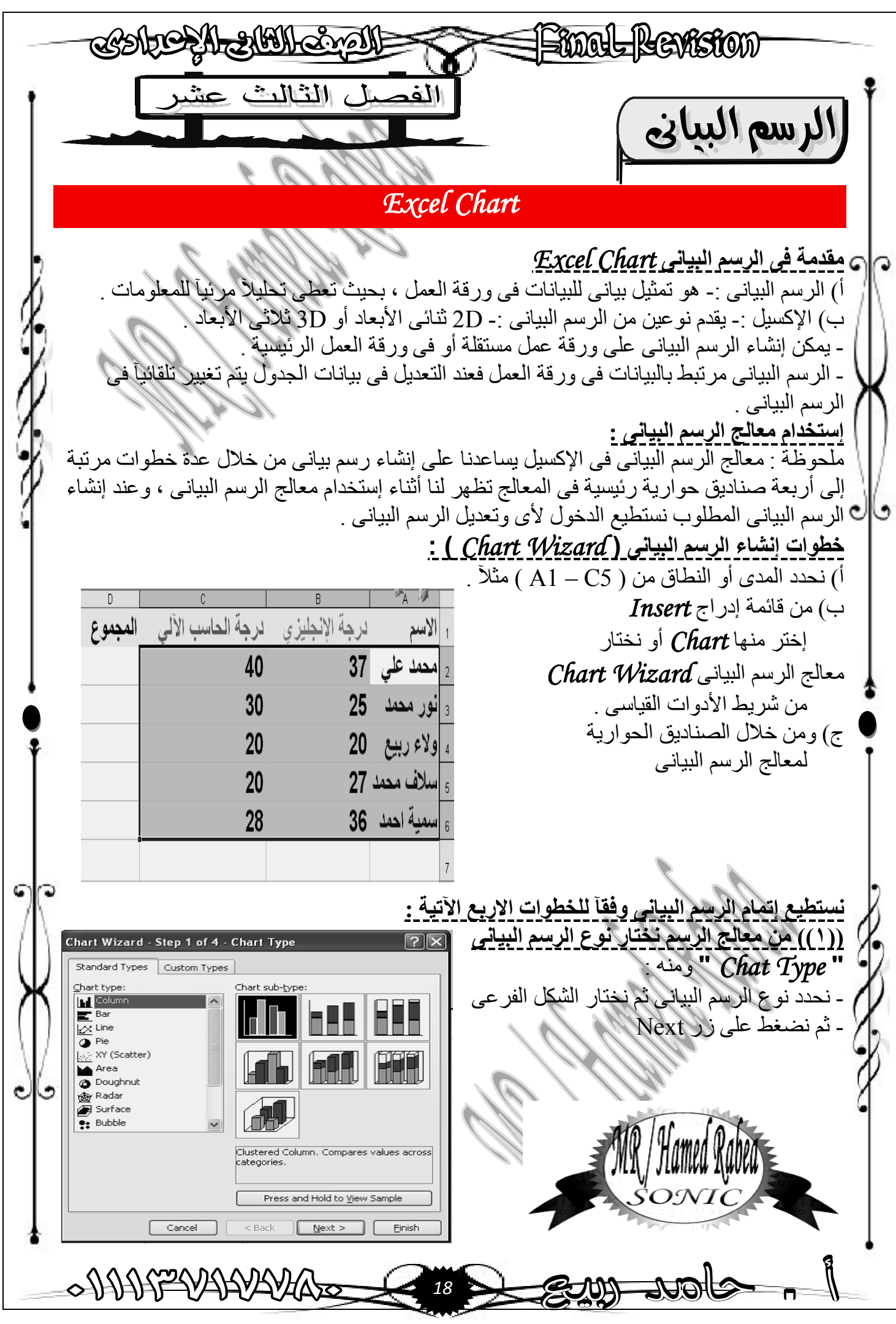

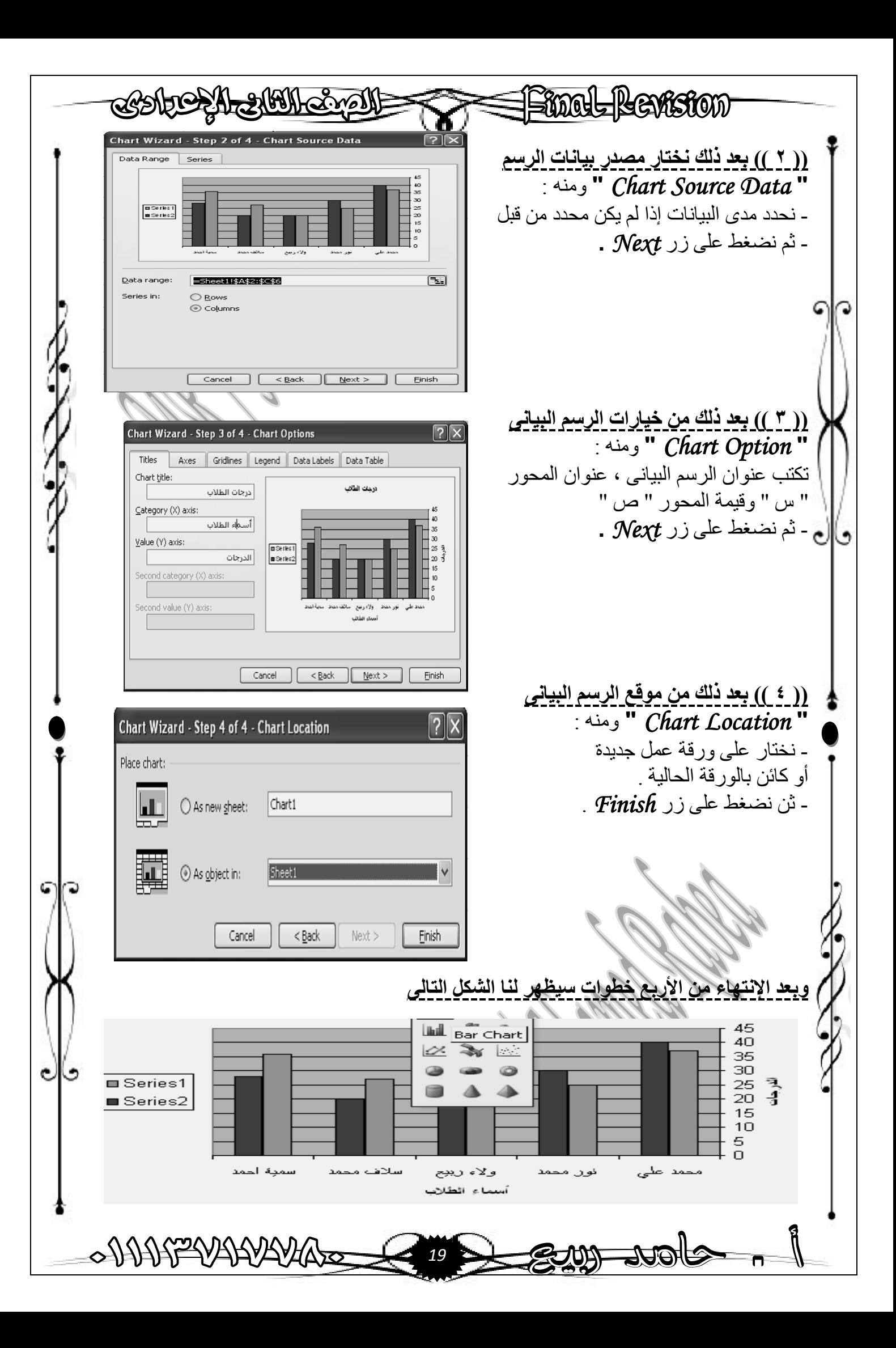

CASTIC AL STATIONS Final Revision **تعدیل الرسم البیانى :**  عند تنشیط الرسم البیانى بالضغط علیھ بالمفتاح الأیسر للفأرة **(** *Click* **(** سیظھر لنا شریط أدوات الرسم البیانى ، أو نظھره بإختیار **(** *Chart* **(** من قائمة **(** *View* **( .** - ونتمكن من الدخول إلى أى مرحلة من المراحل الأربع للتعدیل فیھا كالآتى : Chart l  $\otimes$   $\otimes$   $\Box$ Chart Area - أى یمكننا التعدیل فى نوع الرسم البیانى وتغییر مصدر البیانات وخیارات الرسم . (( حذف الرسم البیانى )) **لحذف الرسم البیانى :**  نقوم فقط بتحدیده ثم نضغط على مفتاح **"** *Delete* **"** من لوحة المفاتیح . \*\*\*\*\*\*\*\*\*\*\*\*\*\*\*\*\*\*\* الفصيل الرابع عف Ì الطباعة في برنامج الإكسيل  $\overline{\phantom{a}}$ ľ *Print* **إعداد الصفحة :** *Setup Page* File Edit View Insert Format Tools Chart Window مھارة إعداد الصفحة مھمة جدآ وذلك  $C$ trl+N  $\parallel$  New... لتخطیط وطباعة البیانات بورقة العمل ، ولإعداد d<sup>3</sup> Open... Ctrl+0 الصفحة قبل إدخال البیانات بورقة العمل نقوم بعمل الآتى : Close - من قائمة *File* نختار منھا *Setup Page*  $\|\cdot\|$  Save Ctrl+S - من تبویب صفحة *Page* بالنافذة التالیة G Save As... نستطیع الآتى : **the Save as Web Page... - تغییر إتجاه الصفحة** *Orientation Page* عمودیة **(** *Portrait* **(** ، أو أفقیة **(** *Landscape* **(** File Search... - تحدید حجم المستند **"** *Scale* **"** المراد طباعتھ Permission فى صورة نسبة مئویة كالآتى -: Web Page Preview  $\mathbf{c}$ Page Setup... Print Preview Ctrl+P Print... . SUNITASYATIVYA *20*

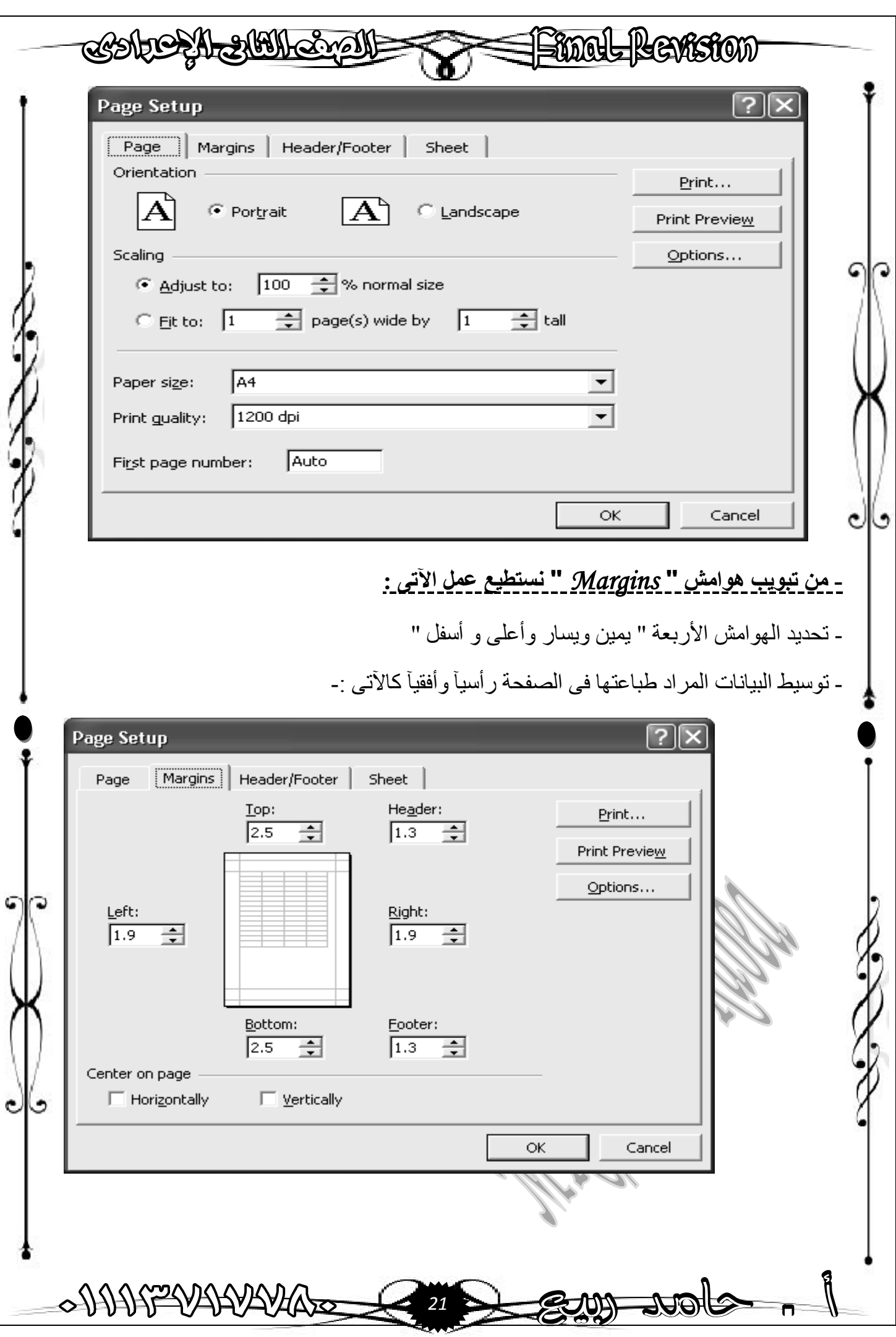

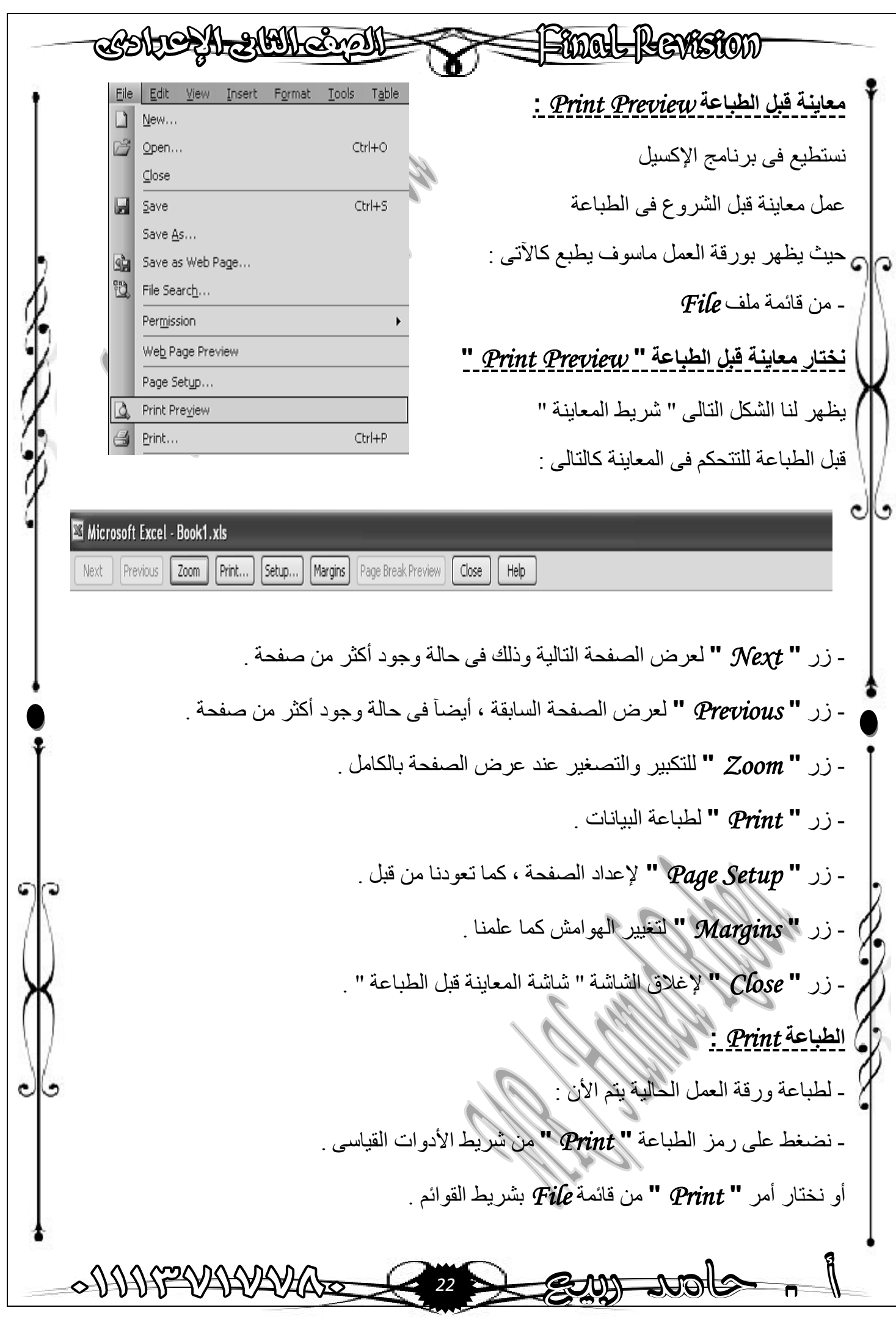

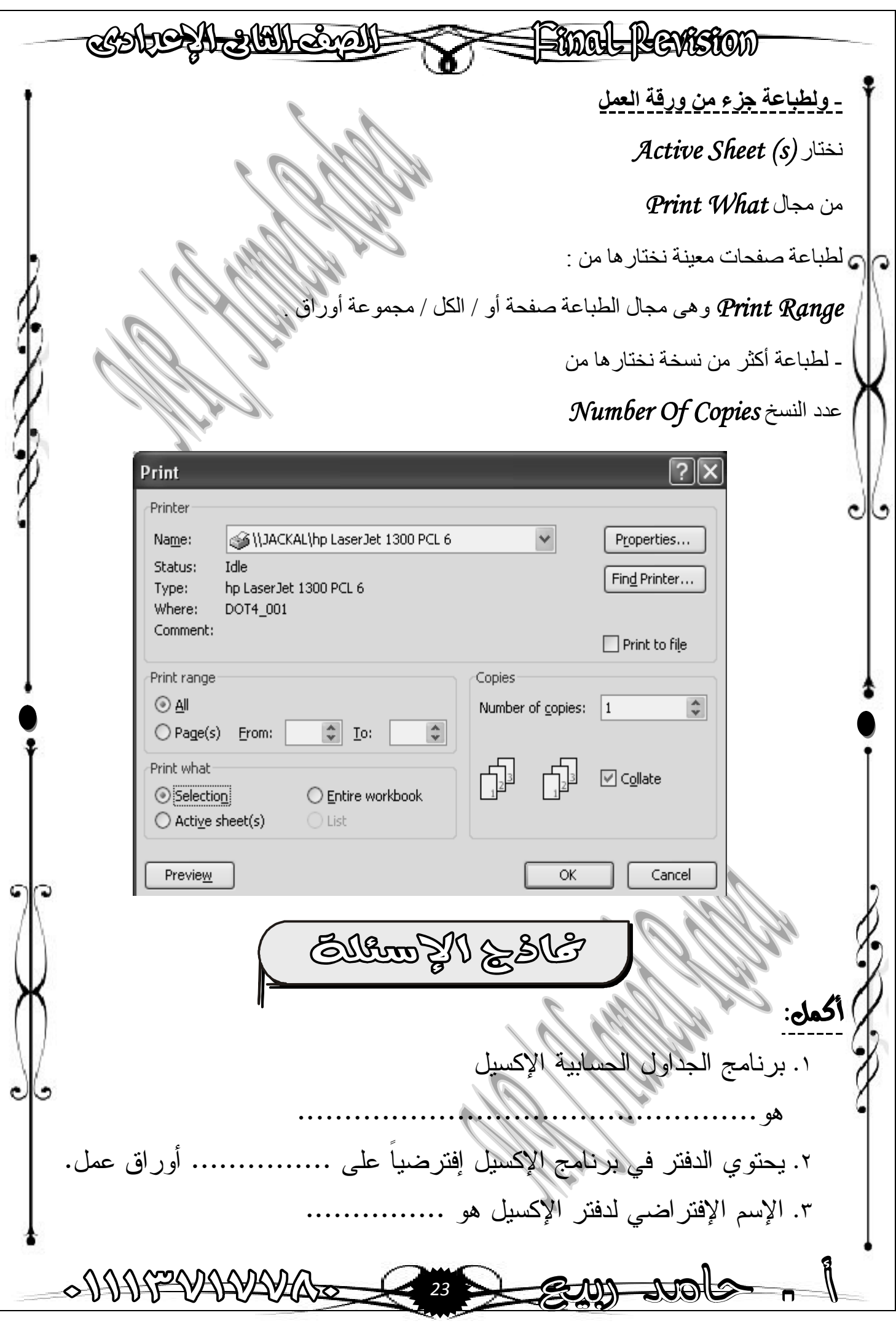

CSSHOSH-31611-CYS Final Revision ٤. نستخدم برنامج الإكسيل في ................. ، ............................. ............... ، ............... ............... ............... -٥ لتحميل برنامج الإكسيل نتبع الخطوات التالية: أ- ............... ............... .... ب- ............... ............... ............... ............... .٥ من مكونات الشاشة الإفتتاحية لبرنامج الإكسيل : ............... -٤ ............... -٣ ............... -٢ ............... -١ .٦ الخلية cell هي ............... ............... ............... ...... ............... .٧ الخلية النشطة Activcell هي ............... ............... ............... .٨ يحتوي برنامج الإكسيل على ............... عمود. .٩ يحتوي برنامج الإكسيل على ............... صف. .١٠ لإغلاق برنامج الإكسيل من قائمة ............... اختر ............... ١١. لإغلاق ملف الإكسيل من قائمة ................ اختر .......... .١٢ الخلية يمكن أن تحتوي على نصوص أو ............... أو ............... .١٣ عند تحميل برنامج الإكسيل Excel لأول مرة يظهر دفتر بإسم ............... يضم تلقائياً ثلاث ورقات عمل تحمل الأسماء ............... ، ............... ، ............... ويظهر كل منها في تبويب أسفل نافذة البرنامج. .١٤ عنوان الخلية 5A يعني أن الخلية في الصف ............... والعمود............... .١٥ لإضافة ورقة عمل جديدة من قائمة ............... اختر ............... ١٦. لإدراج صف من قائمة ................. اختر ............... ١٧. لإدراج عمود من قائمة ............... اختر ................ ANNATIVAAVAL *24*

CONCE A ACH CYON SEMALREVISION .١٨ لتحديد خلية اضغط ............... أو ............... .١٩ لتحديد صف / عمود نضغط على ............... أو ............... .٢٠ لتحديد ورقة عمل نضغط على ............... ............... ٢١. لإغلاق ملف الإكسيل من قائمة ......... .٢٢ الدفتر workbook هو ............................................................ ٢٣. لحذف عمود نقوم بــــ .................ومن قائمة ............ ............... .٢٤ لحذف صف نقوم بـ ...............ومن قائمة ............... اختر ............... .٢٥ لحفظ ورقة العمل نتبع الخطوات التالية: . . .٢٦ لإعادة تسمية ورقة العمل من القائمة المختصرة لورقة العمل اختر ........................ .٢٧ لإظهار الأعمدة المخفية من القائمة المختصرة اختر ......................... .٢٨ لإخفاء صف أو عمود من القائمة المختصرة ......................... .٢٩ لتغيير اتساع العمود قم أولاً بتحديد العمود ومن القائمة المختصرة اختر...................... .٣٠ لتغيير حجم ونوع ولون الخط نستخدم التبويب ...................... ٣١. لتغيير ارتفاع الصف من القائمة المختصرة اختر .................. .٣٢ لإدراج ورقة عمل جديدة من قائمة Insert اختر ...................... ANNATIVAAVAA *25*

**SEMAL REVISION** COSTOCAL SHALCOMENT .٣٣ لحذف عمود نقوم بتحديد العمود ومن قائمة Edit اختر ...................... .٣٤ لتغيير شكل الخط نستخدم التبويب ...................... .٣٥ لتغيير حجم الصف أو العمود تلقائياً حسب حجم الخط من القائمة المختصرة اختر ......................... .٣٦ لوضع حدود حول الخلية اختر التبويب ......................... .٣٧ لتغيير لون خلفية الخلية اختر التبويب ......................... .٣٨ لتغيير شكل الوقت اختر التبويب ......................... .٣٩ الدالة Sum تستخدم في ......................... .٤٠ الدالة Max تستخدم لإيجاد ......................... .٤١ الدالة Count تستخدم في ......................... .٤٢ الدالة Average تستخدم في ......................... .٤٣ الدالة Min تستخدم في ......................... .٤٤ لإعداد الصفحة تمهيداً لتخطيط وطباعة البيانات بورقة العمل اختر ............... من قائمة ........................ .٤٥ لمعاينة المستند قبل الطباعة اختر......................... من قائمة ......................... .٤٦ لجعل الصفحة أفقية أثناء الطباعة اختر ......................... SUUULEWARY *26*

COSTOSA 2151 Cro Final Revision **.٤٧ أنظر الى الشكل التالي ثم أكمل:**  ١  $\square$ e $\times$ ٢ ٣ ٤ ٥ب الألي ص معمل الحاسد ۔ول ح السابعة الثامنة التاسعة الثانية الثالثة الرابعة الخامسة السادسة الأولىي اليوم  $\sqrt{t}$  ب ۳/۲ $\cup$ الأحد  $\mathbf{r} \in \mathbf{Y}$  $\frac{1}{2}$  ۲/٤ الأثنين  $571$  ب $17$  ج  $\overline{\bigcirc$  ہ ۶/۲ ب ۳/۳ ب ۲/۱ ب  $\sqrt{17}$ ب  $51/1$  $51)$ الثلاثاء ٢/٢پ  $51/5$ ۲/۱ع ۱/۲ب ٥/٣م الأربعاء ٢/٢ب  $\leftrightarrow$ ١)  $\overline{\sqrt{2}}$ ا  $57/7$  $7/5$  }/1ع  $\sqrt{1/5}$ الخميس ٢/١) ۰.  $\mathbf{A}$  | Edit Text... |  $\overline{\mathbb{U}}$ |  $\mathbb{V}_2$   $\mathbf{A}$  |  $\overline{\mathbb{A}}$  |  $\mathbb{A}$  |  $\mathbb{B}$   $\mathbb{B}$   $\mathbb{B}$   $\mathbb{B}$   $\mathbb{B}$   $\mathbb{B}$   $\mathbb{B}$ -١ اسم الملف .............. -٢ اسم ورقة العمل ............... -٣ المدى الذي تم تحديده من ............... إلى ............... ٤- رقم ١ يشير إلى................ -٥ رقم ٢ يشير إلى............... -٦ رقم ٣ يشير إلى............... -٧ رقم ٤ يشير إلى............... -٨ رقم ٥ يشير إلى............... **ضع علامة ( ( أو علامة ( (** -١ یتم إنشاء الرسم البیاني على ورقة العمل الحالیة الموجود بھا البیانات فقط ( ) ٢- یوجد ببرنامج الإكسیل الرسم البیانی ثنائی الإبعاد فقط. -٣ لحذف الرسم البیاني حدد الرسم البیاني ثم إضغط مفتاح Enter بلوحة المفاتیح. ( ) ٤ - عند تعدیل البیانات یجب إعادة إنشاء الرسم البیاني لیتم تعدیلة. ٥- یقدم الإكسیل نوع واحد فقط من الرسم البیانی. -٦ یوجد ببرنامج الإكسیل الرسم البیانى ثنائى الأبعاد فقط ( ) -٧ لایمكن تغییر اسم ورقة العمل Sheet فى برنامج الإكسیل ( ) -٨ یمكن إضافة أو حذف عمود أو صف فى برنامج الإكسیل ( ) ٩ ـ يمكن جعل الرسم البيانى فى صفحة مستقلة -١٠ یتیح برنامج الإكسیل دمج أكثر من خلیة لتصبح خلیة واحدة ( ) 01115214444420 *27*

COSTOSA 2001 Crall= Final Revision -١١ یتم إنشاء الرسم البیانى على ورقة العمل الحالیة الموجود بھا البیانات فقط ( ) -١٢ لكل خلیة إطار ومحتوى ونقش ( ) ١٣ - من مكونات الشاشة الإفتتاحیة لبرنامج الإكسیل شریط الصیغة ١٤ - نستخدم برنامج الإكسيل فى الأعمال التى تتضمن عمليات حسابية -١٥ لإظھار الأعمدة المخفیة من القائمة المختصرة إختر Unhide ( ) -١٦ یستخدم برنامج الإكسیل لتنفیذ العملیات الحسابیة مرات عدیدة بسھولة ( ) ١٧- الخلية هى ناتج تقاطع عمود مع صف -١٨ یمكن أن تحتوى الخلیة على ملف فیدیو صغیر ( ) -١٩ یمكن إضافة أو حذف عمود أو صف فى برنامج الإكسیل ( ) -٢٠ یمكن جعل الرسم البیانى فى صفحة مستقلة ( ) -٢١ یمكن تغییر عرض العمود بإستخدام القائمة المختصرة ( ) -٢٢ لا یمكن إخفاء أى عمود داخل برنامج الإكسیل ( ) -٢٤ یمكن طباعة جزء من ورقة العمل ( ) -٢٥ ناتج العملیة الحسابیة فى برنامج الإكسیل 2\*5+3= ھو 11 ( )  **إختر ما بين الأقواس الإجابة الصحيحة -١ الدالة التي یمكن إستخدامھا لإیجاد عدد زملائك في الفصل ھي (Average- Counta-Sum ) -٢ عندما نرید طباعة ورقة عمل بالعرض فإننا نختار الإختیار (Landscape – portrait -margins ) -٣ یحتوي الدفتر على عدد ( أربع ورقات عمل – ثلاث ورقات عمل- ورقتان عمل ) -٤ لتنشیط ورقة العمل -: ( نضغط Click على شریط العنوان ) ( نضغط Click على تبویب Sheet ( ( نضغط على مفتاح السھم الأیمن ) -٥ لتحدید الصف / العمود الحالي -: ( نكتب الحرف الدال على العمود أو رقم الصف ) ( نستمر بالضغط على مفتاح Ctrl ثم نكتب الحرف الدال على العمود أو رقم الصف ) ( نضغط Click على عنوان الصف / العمود) -٦ ملفات الإكسیل تعرف بــ.............................. (ورشة عمل – ورقة عمل – كتاب عمل – ملف عمل) -٧ كل كتاب عمل یحتوي علي ......................(ثلاث – أربع – خمس- ستة) ٣ أوراق عمل بشكل تلقائي.** ele **-٨ الاسم التلقائي لملفات الإكسیل حتى یتم حفظھا باسم آخر ھو......................(كتاب١ – كتاب-٢ كتاب) -٩ الإكسیل ھو برنامج....................(عروض تقدیمیھ-عروض-أوراق-معالجة الجداول)**  0 DDDFF VARYAYAA *28*

COSTOCAL STATLE MATE Final Revision **-١٠ حتى تستطیع تعدیل محتوي خلیة یجب علیك الضغط علي الفارة.............(مرة واحدة- ضغطتین بالزر الأیمن – بالزر الأیسر) أو الضغط علي مفتاح..............( 4F – 3F –2F – 1F (. -١١ ورقة العمل في برنامج الإكسیل تحتوي علي ............ (٢٥٦ صف – ٣٠٢٥٦ صف – ٣٠٢٠,٠٠٠ صف - ٦٥,٥٣٦ صف ). -١٢ حتى تستطیع حفظ التغیرات علي كتاب عمل نستخدم.............. (أمر حفظ باسم – أمر فتح – أمر حفظ – أوامر أخري ). -١٣ نستطیع تغییر الاسم لورقة العمل باستخدام ..........(القائمة المختصرة- قائمة الخلیة- قائمة ورقة العمل – قائمة ملف ) أو من قائمة..................(ملف - تحریر- عرض - تنسیق) و التنسیق للخلایا من اختیار (خلایا – أوراق عمل – أعمدة - صفوف) من قائمة تنسیق من شریط القوائم. -١٤ في نظام ال٢٤ ساعة الساعة ١٧:٠٠ تعني .(٥:٠٠PM – ٥:٠٠AM – ٥:٠٠ – ٧:٠٠ – ٤:٠٠) رتب الأتي -:**  إذا أردنا تغییر عرض العمود (D (لكي یساوي ٢٠ فقم بترتیب الخطوات التالیة -: - أكتب ٢٠ ثم إضغط على زر Ok ( )  $\left| \begin{array}{ccc} \bullet & \bullet & \bullet \end{array} \right|$  - إفتح قائمة  $\left| \begin{array}{ccc} \bullet & \bullet & \bullet \end{array} \right|$  - محمد المسلمان المسلمان المسلمان المسلمان المسلمان المسلمان المسلمان المسلمان المسلمان المسلمان المسلمان المسلمان المسلمان المسلمان المسلمان المسلما - حدد العمود (D( ) ( - ثم اختر من القائمة الفرعیة أمر (Width( ) ( - اختر أمر Column( ) اجب عن الأسئلث بإجابث مناسبث . **.١ ما هو برنامج معالجة الجداول الإكسيل؟ .٢ متى تستخدم برنامج الإكسيل؟ .٣ كيف تفتح برنامج الإكسيل؟ .٤ ما هو محتوي الواجهة الرئيسية لبرنامج الإكسيل ؟ .٥ كيف تستطيع التنقل بين أوراق العمل لصفح كتاب عمل؟ .٦ ما المطلوب أن تفعله لكل عملية من العمليات الآتية: أ. خلية واحدة لأعلي**  6 **ب.خلية واحدة للشمال ج. صفحة اعلي واحدة د. للذهاب لأول خلية في الصف الحالي ه. للذهاب للخلية الأولي في ورقة العمل .٧ ما الذي سيحدث لو ضغطنا علي:**  ی∥ه **[CTRL] + [Down Arrow] [CTRL] + [Up Arrow] .٨ ما الخطوات اللازمة لحفظ التغيرات علي ورقة العمل؟** ANNATIVAAVAA *29*

Final Revision **SARAHASTUS RASHAG .٩ ما الفرق بين غلق ملف والخروج من الإكسيل؟ .١٠ ما الفائدة التي نحصل عليها عند استخدامنا للدوال داخل الإكسيل؟ السؤال السادس صل ما يلى : -1 SUM لايجاد المتوسط -2 AVERAGE لايجاد أصغر قيمة -3 MAX لايجاد مجموع قيم معينة -4 MIN لايجاد عدد الخلايا الغير فارغة -5 COUNTA لايجاد اكبر قيمة لتنسيق الخلايا فاننا نختار التبويب المناسب tab من نافذة تنسيق الخلايا صل ما يلى: Number لتنسيق الخط Alignment لوضع نقش بالخلية Font لتغيير شكل الوقت Border لدمج وتوسيط الخلايا Pattern لوضع حدود**  \*\*\*\*\*\*\*\*\*\*\*\*\*\*\*\*\*\*\*\*\*\*\*\*\*\*\*\* 000000000 *30*